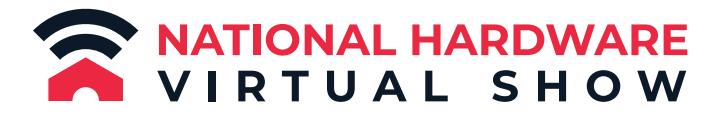

## October 12-15, 2020 **USER GUIDE**

Login To Your National Hardware Virtual Show Exhibitor<br>Profile to Begin Connecting With Top Buyers, Retailers and **Industry Professionals!** 

Dear Jublia

Thank you for exhibiting in the 2020 National Hardware Virtual Show!

Using Match App, an exclusive business matching service powered by Jublia, the four Show days will be structured for you to find, connect, and set direct<br>appointments with all of our top buyers and retailers, showcase you

Process your exhibitor profile\* that was created with the information you provided during the booking process by clicking below, or manually accessing via the link provided.

By accessing your company account and/or participating in National Hardware<br>Virtual Show, you represent that you have read, understand, acknowledge, and<br>agree to be bound by the <u>Terms of Service</u> for the National Hardwar

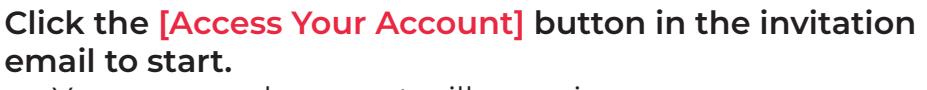

• Your personal account will open in a new page.

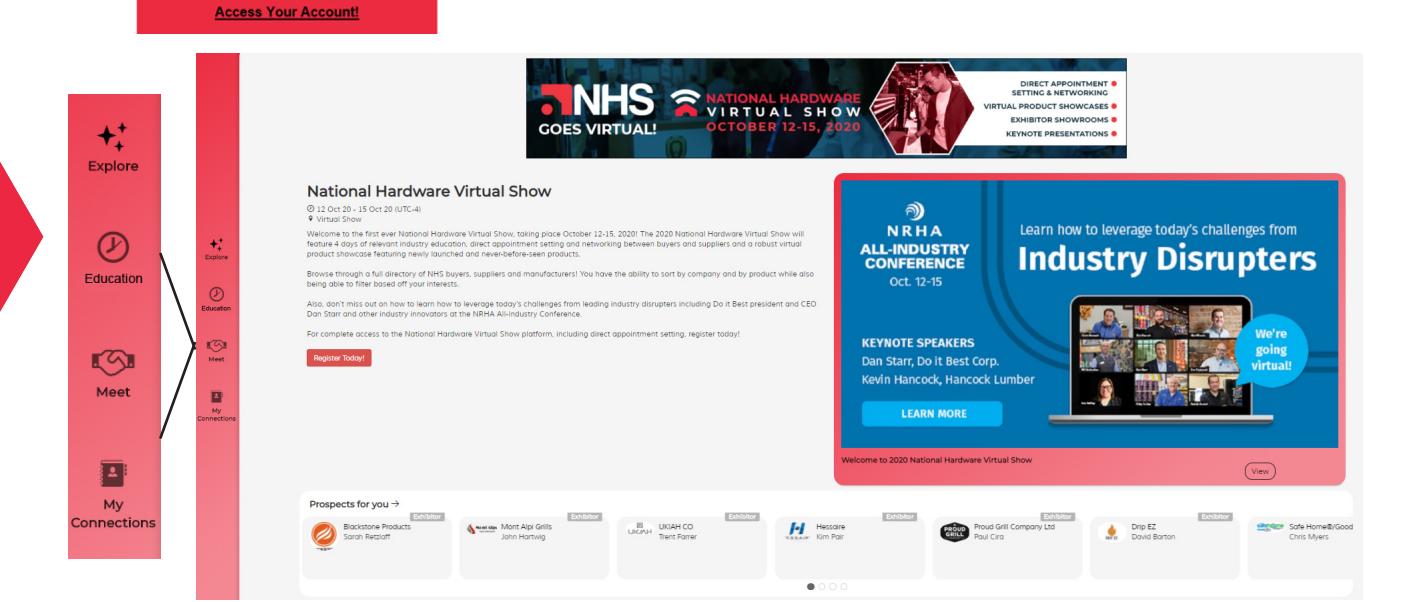

**On the "Explore" page, you will see a selection of attendees chosen just for you. You can also navigate to:**

- The "Education" page to save and attend education sessions.
- The "Meet" page to browse attendees by category & arrange meetings.
- The "My Schedule" page to keep track of your meetings.

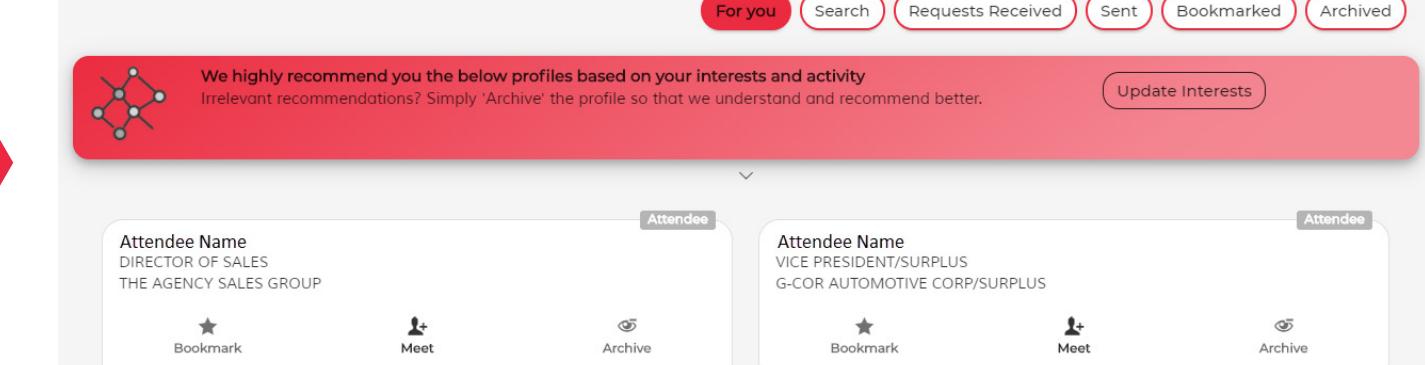

**After clicking on the "Meet" button, you will arrive at the "For you" tab. You can [Update Interests] to load the best recommended profiles to meet, customized just for you!**

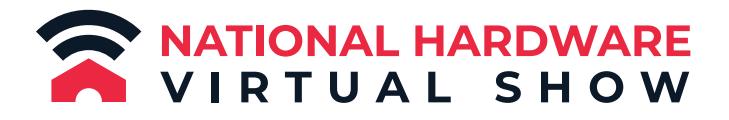

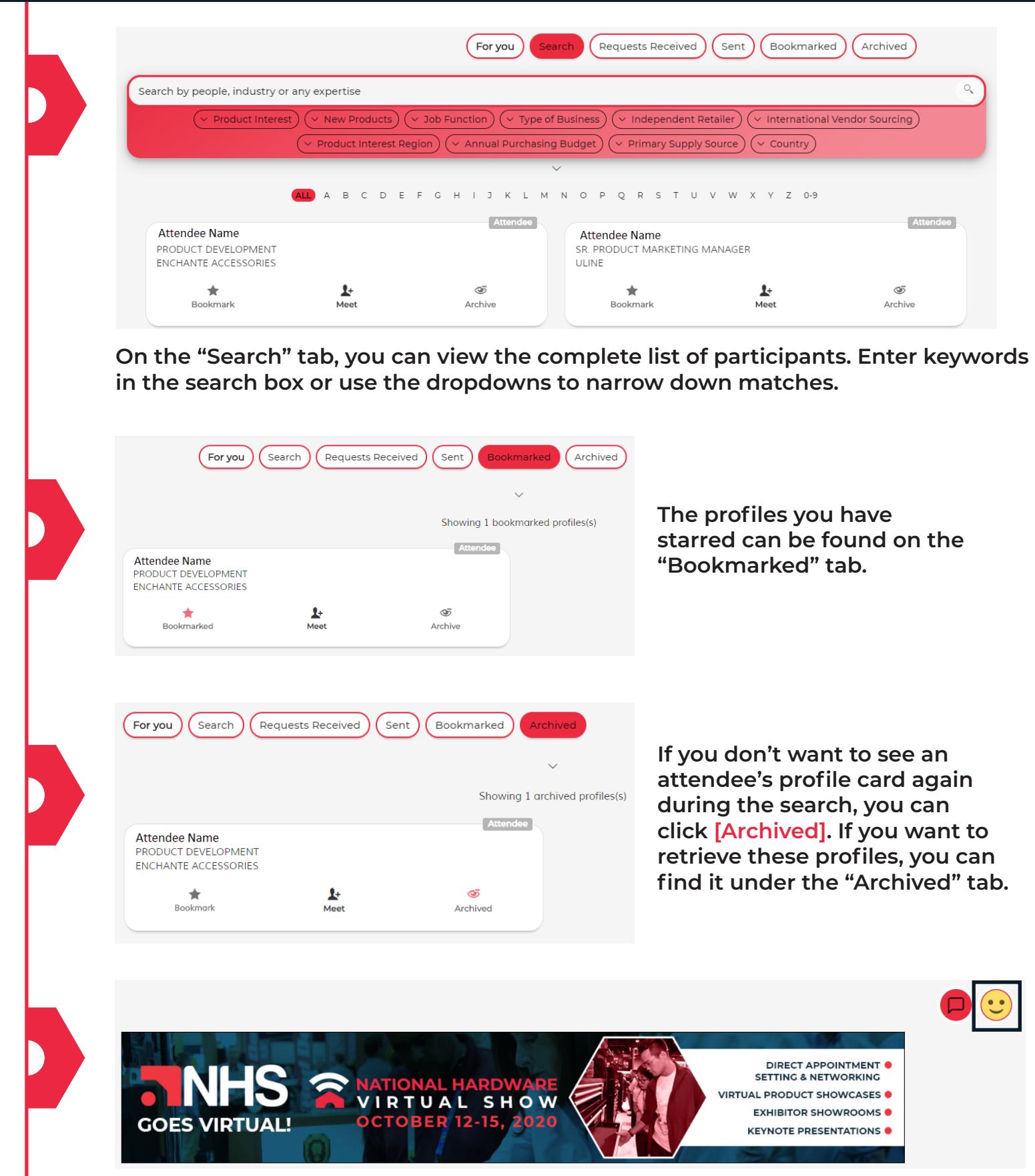

**Navigate to the "Me" page to update your profile.**

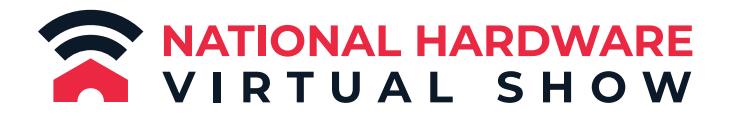

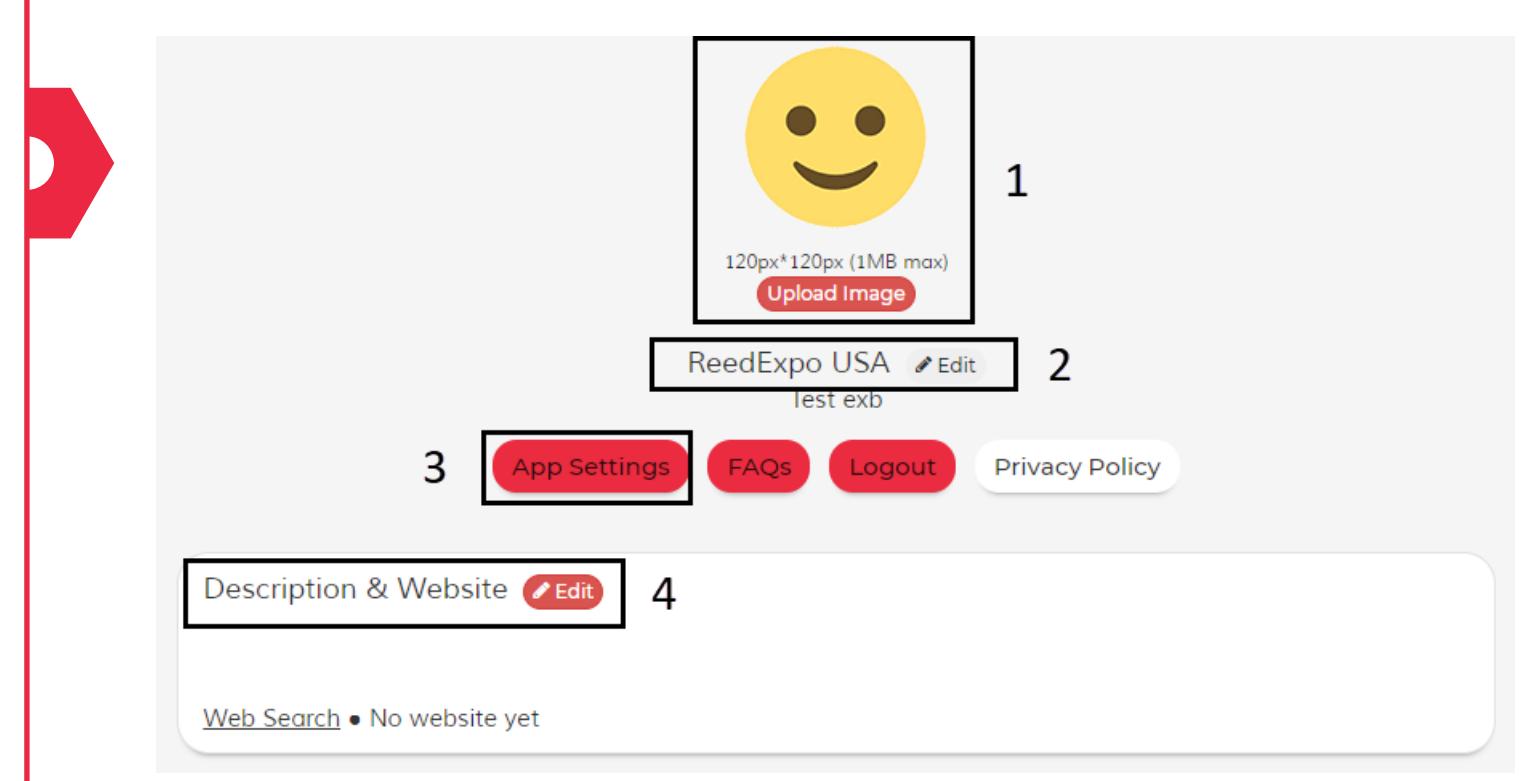

1. Upload your logo. The upload must not exceed 1MB. Dimensions: 120px x 120px 2. If necessary, edit your company name.

3. You can adjust our email notification frequency and change the platform language through [App Settings].

4. You can edit the company description and website to allow others to better understand your company. **To add any additional company information to your profile, including product photos and descriptions, contact Lauren Filicia, Customer Success Manager, at lfilicia@reedexpo.com.**

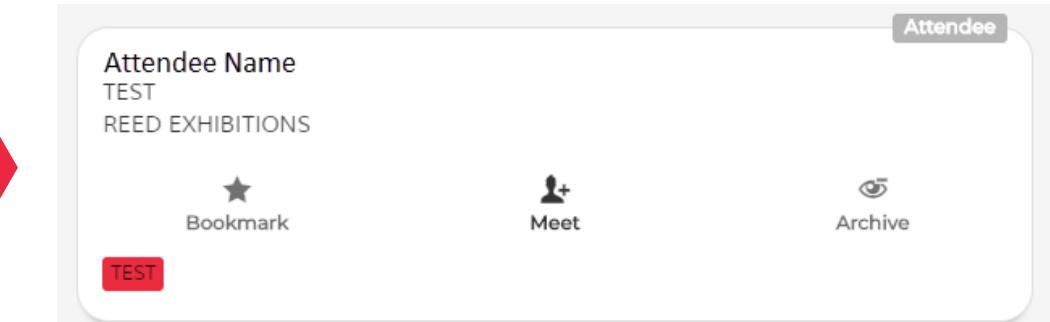

## **After setting up your profile, you can start sending meeting invitations to participants.**

• Want to see more information about an attendee? Just click any blank part of the profile card!

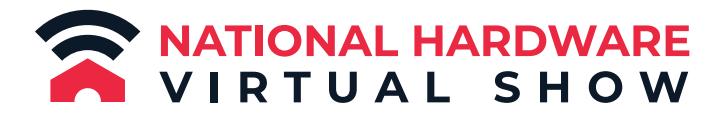

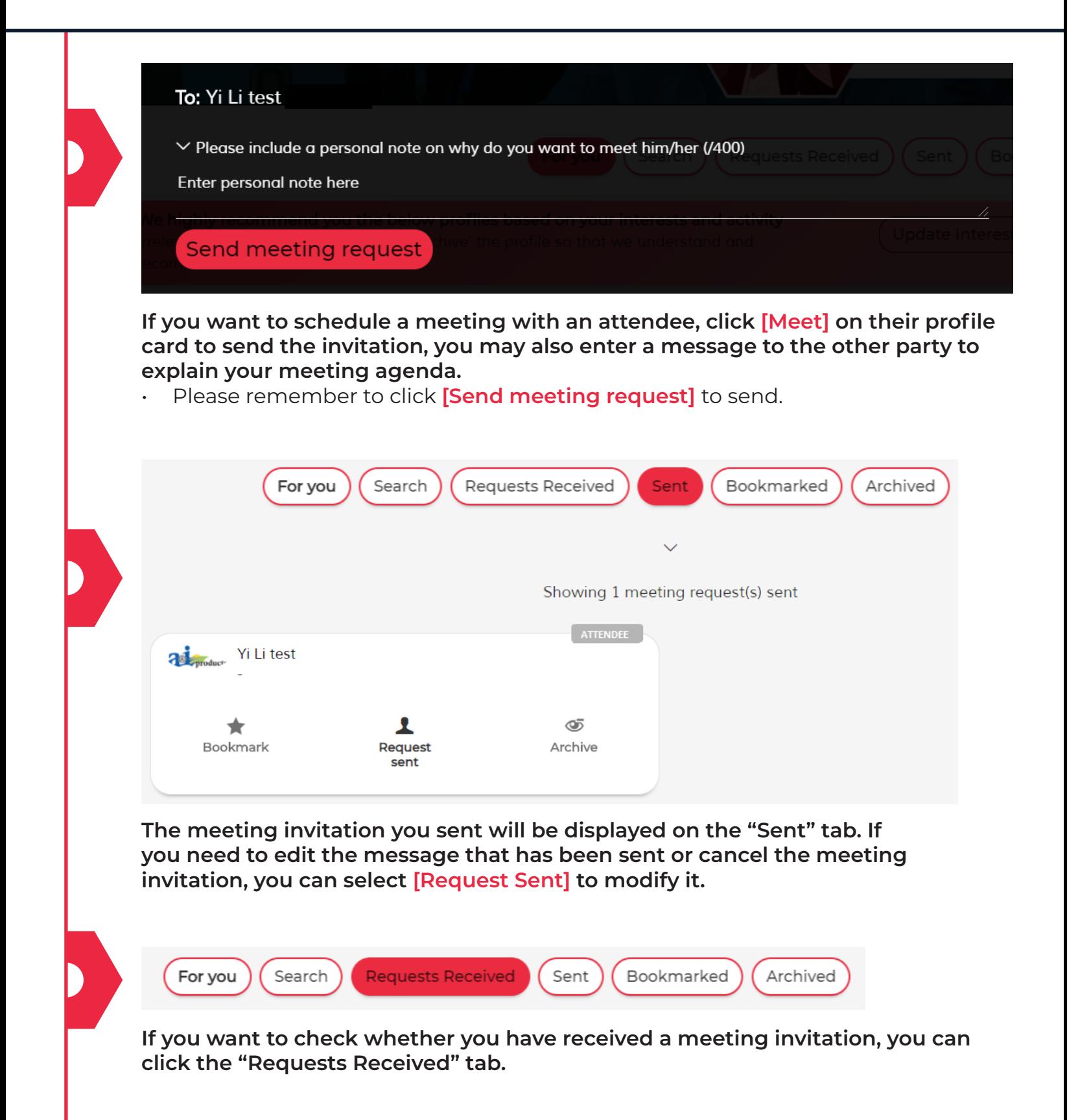

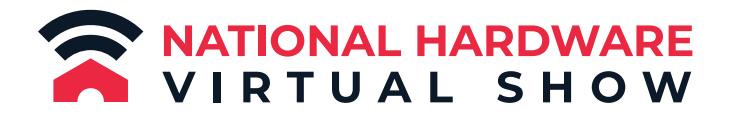

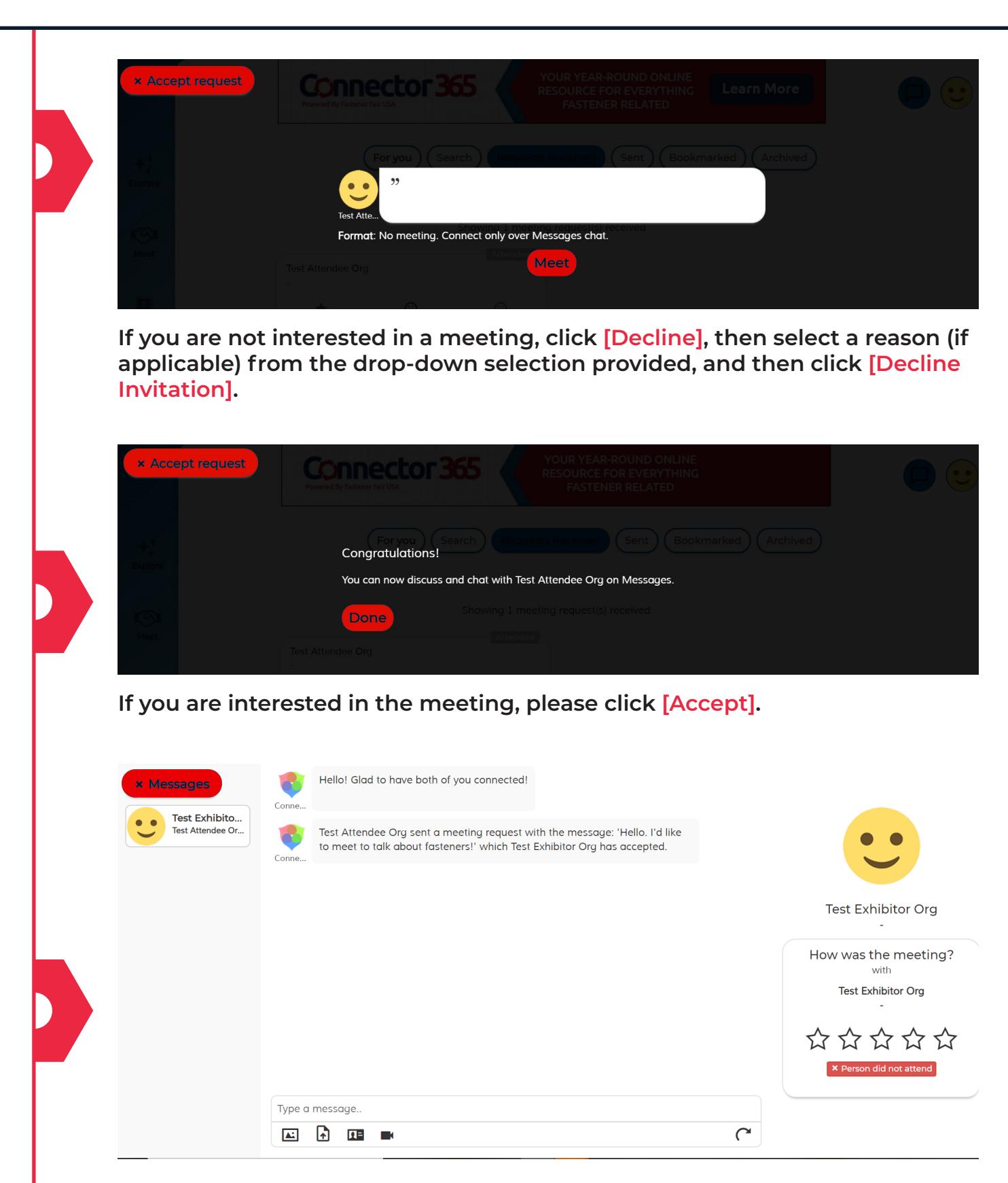

**On the [Messages] page, you can communicate with the other party you have successfully arranged a meeting with.**

## NATI<mark>onal Hardware</mark><br>VIRTUAL SHOW

ain II

## **You're all set now! We hope you make full use of the platform and wish you a successful meeting!**